<span id="page-0-2"></span>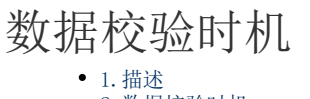

[2.数据校验时机](#page-0-1)

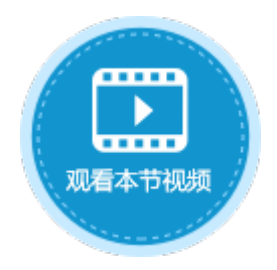

<span id="page-0-0"></span>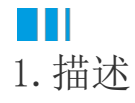

活字格支持设置数据校验时机,包括数据操作命令执行时和表格数据提交时。

- 数据操作命令执行时:当导入Excel、CSV,或粘贴数据到表格等操作时,会立即触发表格数据校验。
- 表格数据提交时: 当导入Excel、CSV, 或粘贴数据到表格等操作时, 不会立即触发表格数据校验, 只有当提交表格数据时才会触 发表格数据校验。

<span id="page-0-1"></span>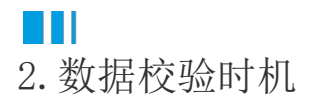

设置数据校验时机需要表格开启允许编辑,并勾选"数据松绑定"。 选中表格,右击,在右键菜单中选择表格设置,弹出表格设置对话框。 在编辑选择页签下,勾选"允许编辑"。

图1 允许编辑

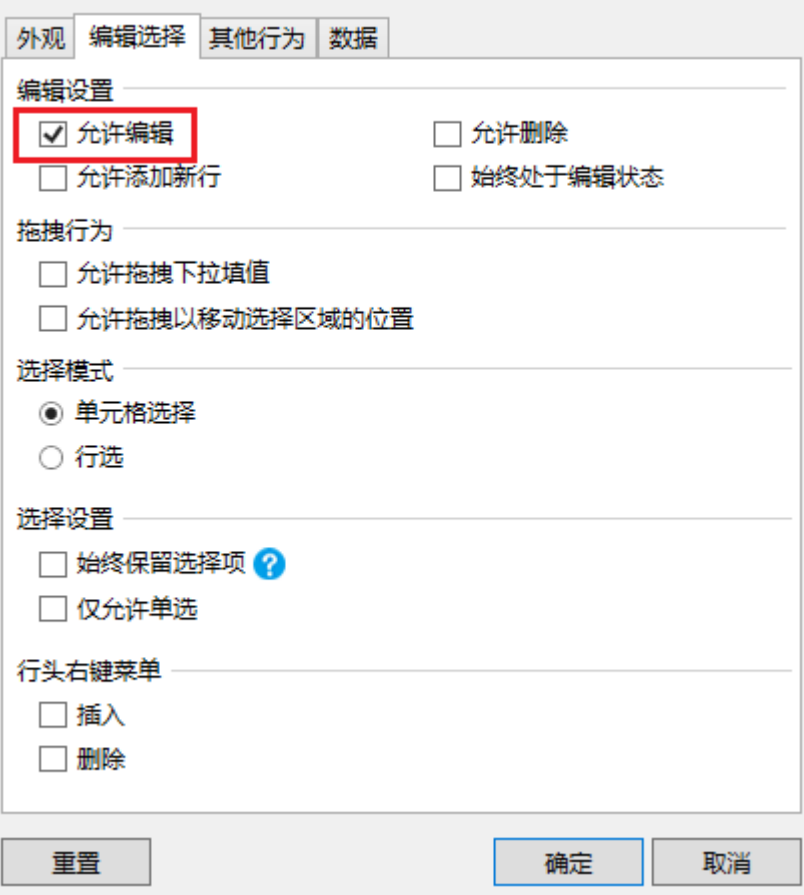

开启允许编辑后,在数据万签下,勾选"数据松绑定"。勾选后,您在页面表格上的任何操作,包括添加记录、修改或删除已有记录,都 不会立刻更新到数据库。

图2 数据松绑定

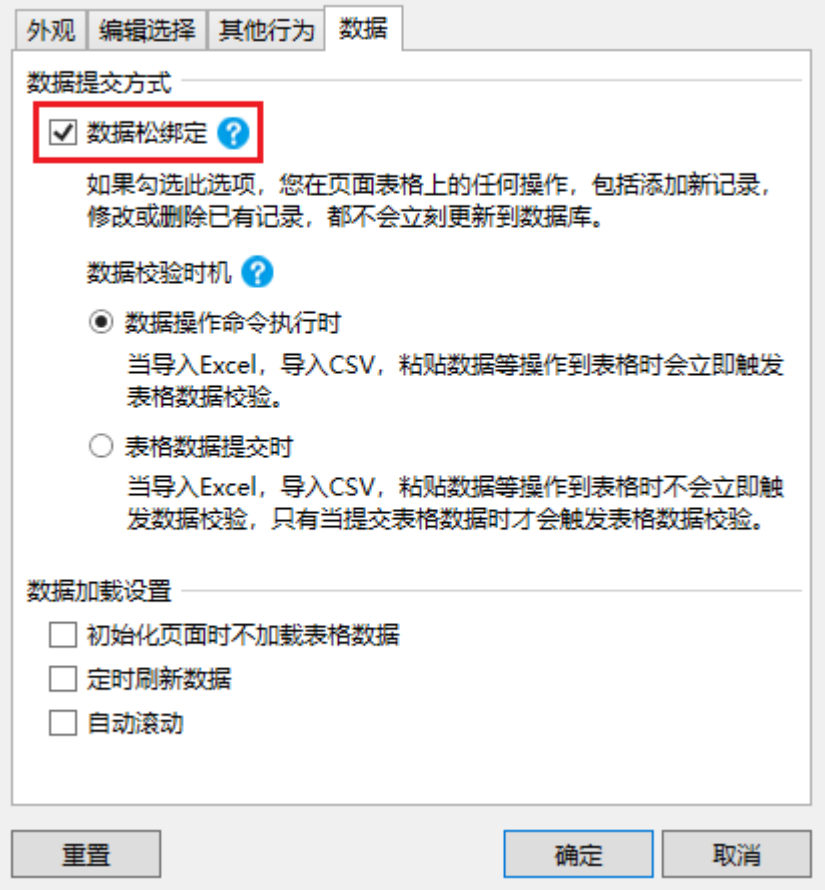

此时您就可以设置数据校验时机,包括数据操作命令执行时和表格数据提交时。

- 数据操作命令执行时:当导入Excel、CSV,或粘贴数据到表格等操作时,会立即触发表格数据校验。
- 表格数据提交时:当导入Excel、CSV,或粘贴数据到表格等操作时,不会立即触发表格数据校验,只有当提交表格数据时才会触 发表格数据校验。

例如,在订单列表页面上设置一个提交数据按钮,编辑命令为表格操作命令。操作类型为提交表格。

图3 提交数据按钮设置

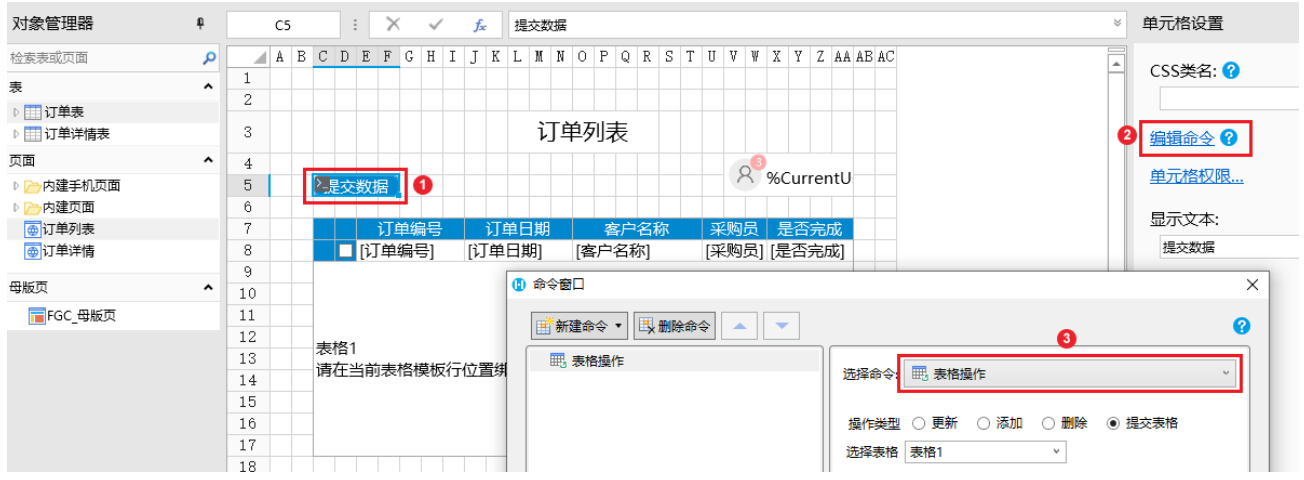

数据操作命令执行时

将表格开启允许编辑和允许添加新行,再勾选"数据松绑定",选择数据校验时机为"数据操作命令执行时",运行页面。

图4 表格设置

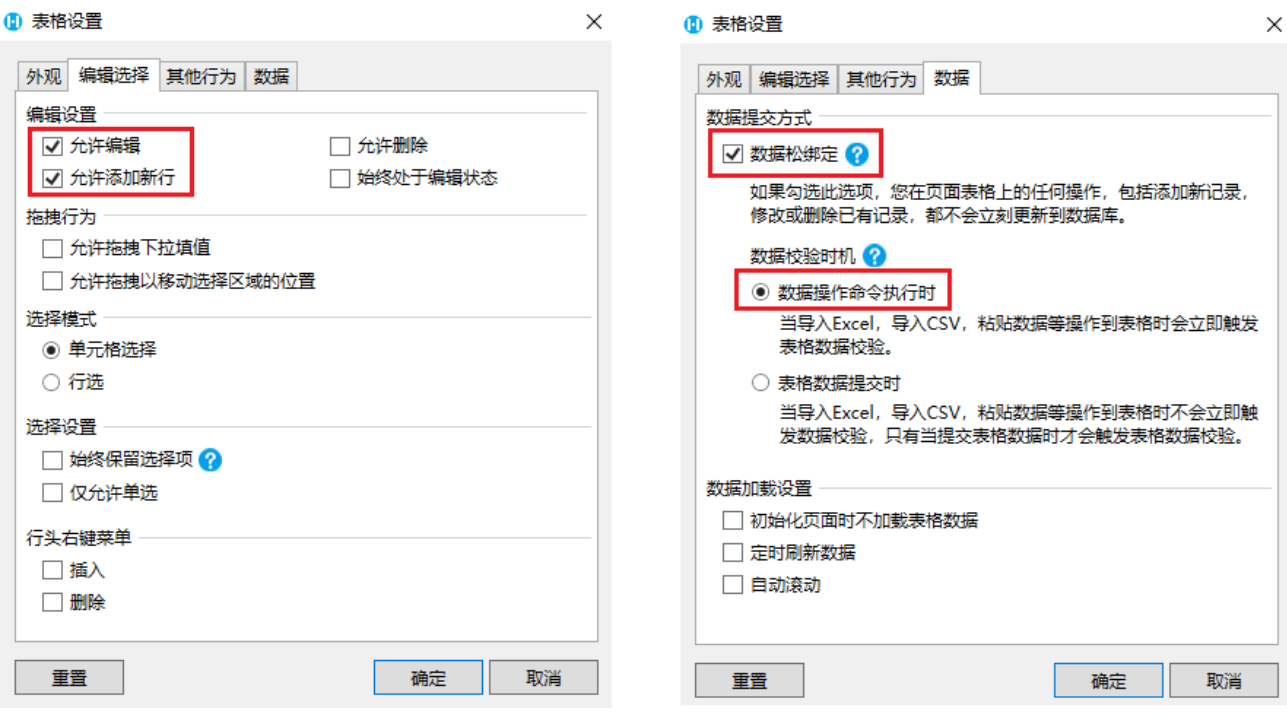

将CSV文件中的数据复制粘贴到表格中,会立即触发表格数据校验。

## 图5 数据操作命令执行时

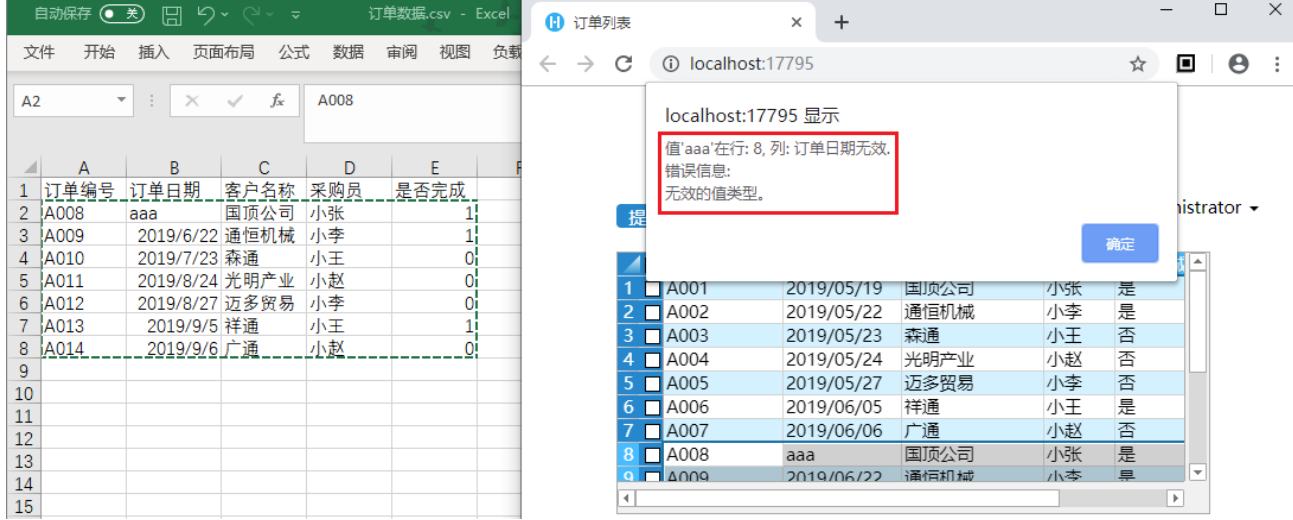

表格数据提交时

将表格开启允许编辑和允许添加新行,再勾选"数据松绑定",选择数据校验时机为"表格数据提交时",运行页面。

图6 表格设置

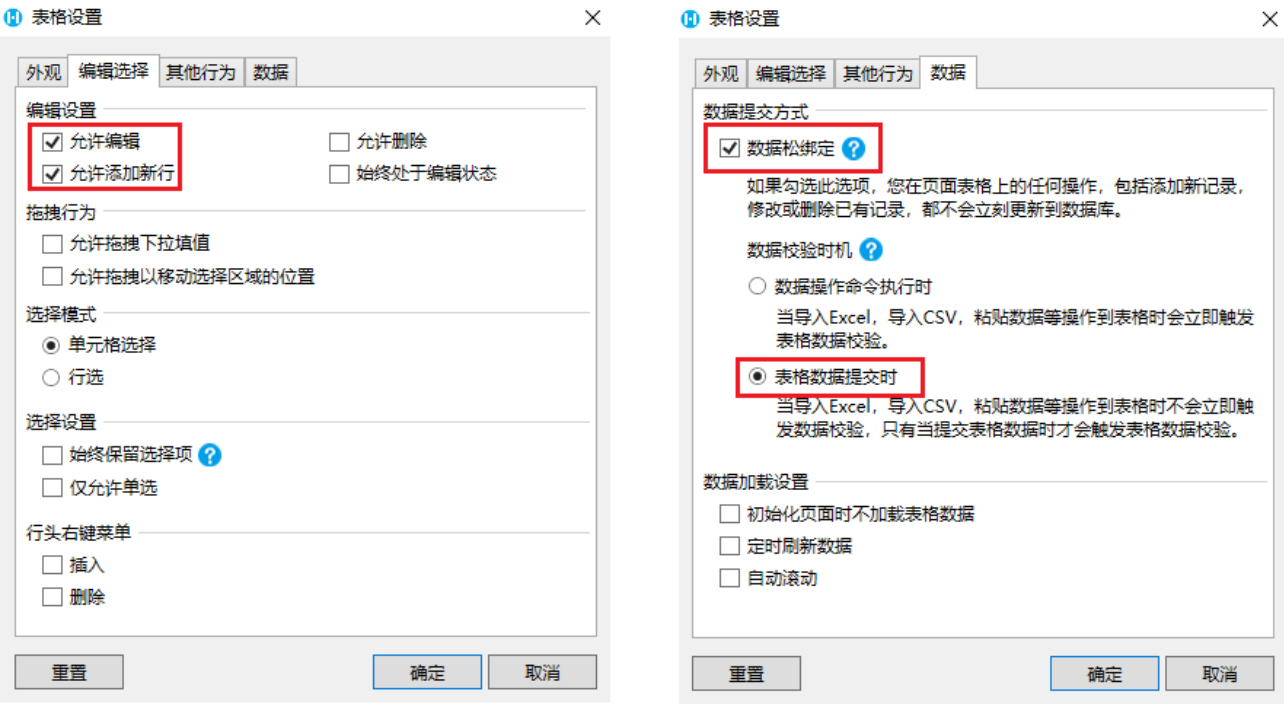

将CSV文件中的数据复制粘贴到表格中,不会立即触发表格数据校验。

## 图7 粘贴数据

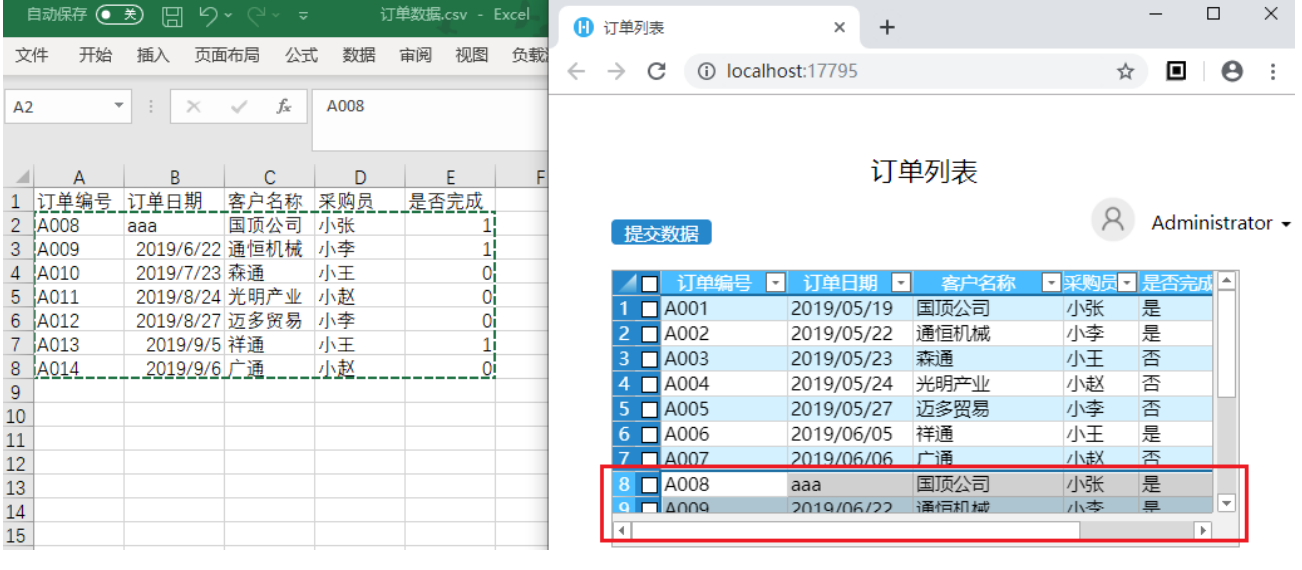

只有当单击提交数据按钮后,才会触发表格数据校验。

图8 提交数据

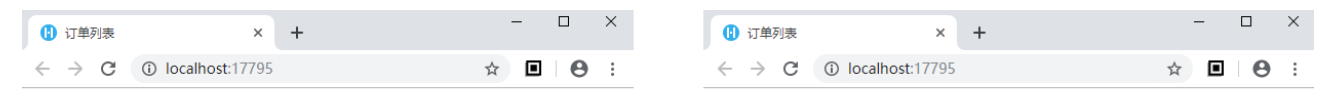

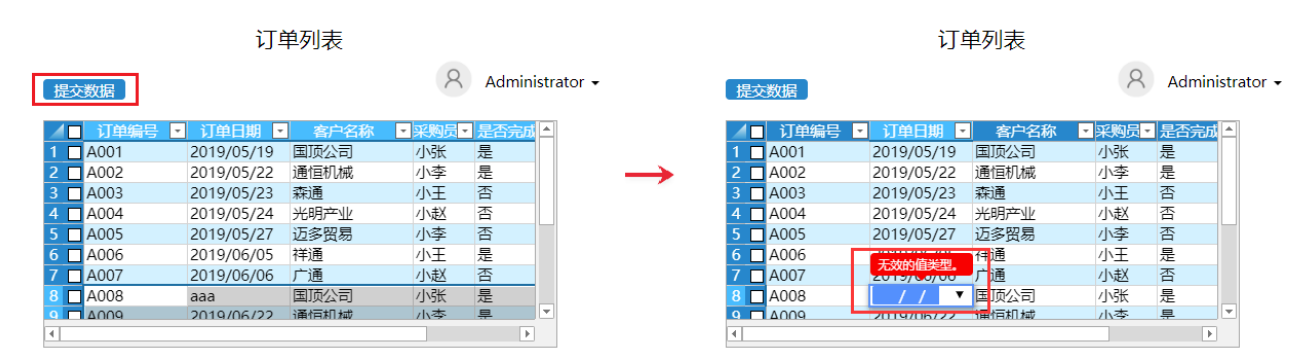

[回到顶部](#page-0-2)